## Accepting/Declining a Schedule Request

**pd-help.frontlineeducation.com**[/hc/en-us/articles/115004157547-Accepting-Declining-a-Schedule-Request](https://pd-help.frontlineeducation.com/hc/en-us/articles/115004157547-Accepting-Declining-a-Schedule-Request)

*The navigation steps included in this article contain directions for both the legacy system and the Insights Platform. Follow the path specific to your [application.](https://pd-help.frontlineeducation.com/hc/en-us/articles/115012274387-Insights-Platform-vs-Legacy-for-Eval-Users)*

Depending on the form settings, end-users may have the right to accept or decline a scheduled meeting request (such as a Classroom Observation). If you have a pending schedule request, it will appear under "Action Required" in the My Evaluation section.

Legacy: Learning Plan (tab) Platform: Learning Plan

To accept a Schedule Request, click **Accept Schedule** under the desired schedule request. If you click "Decline Schedule" then the administrator will receive an email to reschedule.

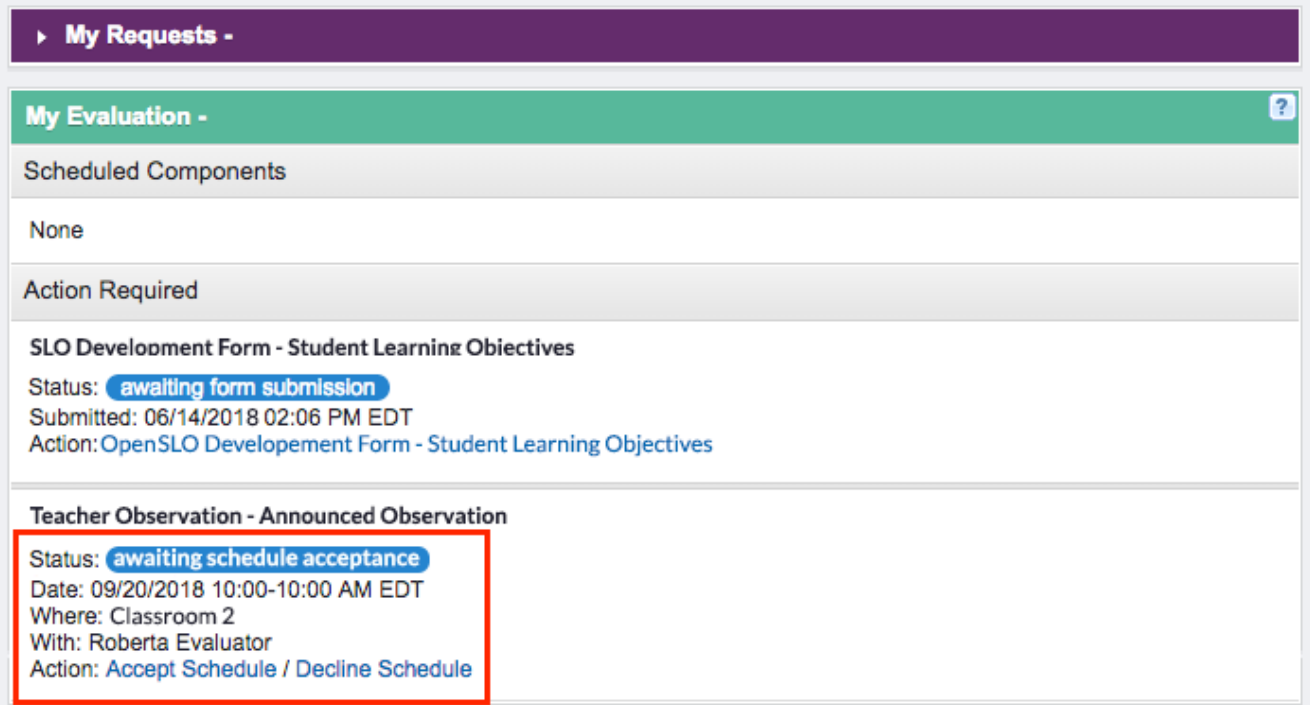

Review the information in the schedule pop-up and click **Accept**. Once you make this selection, the administrator who initiated the request will automatically receive a notification regarding your acceptance.

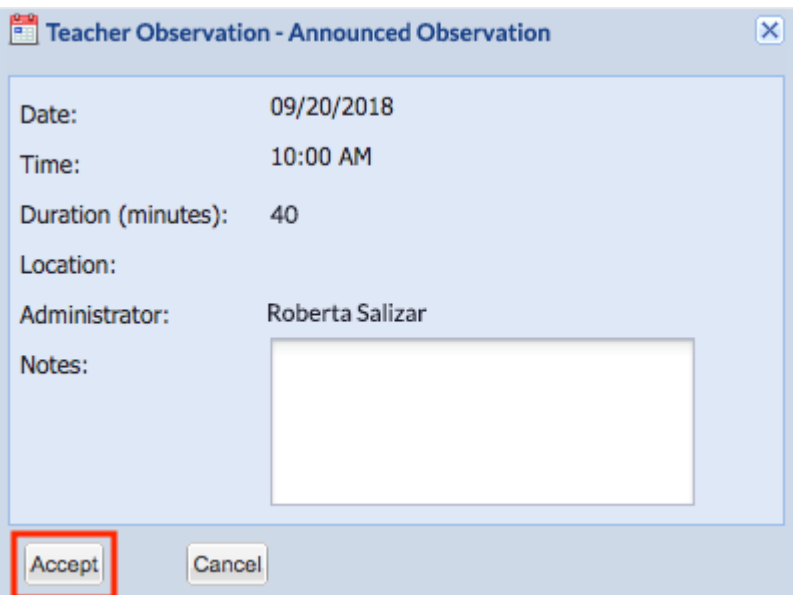

Take note that once you select "Accept," the form will move to the Scheduled Components section, and the schedule link will change to "Click to Decline Schedule."

© Copyright 2019 Frontline Education